## **SVRIS**

(Statewide Vital Records Information System)

# **Downloading and Installing Citrix**

**April 27, 2015** 

State of Wisconsin Department of Health Services State Vital Records Office

DHSSVRISAdmin@wisconsin.gov

### 1. Instructions for Downloading and Installing Citrix

Once your request for access to SVRIS has been granted by the State Vital Records Office, you will be notified that you need to download and install the Citrix client on the workstation that you will be using to access the SVRIS application.

#### Citrix Install for SVRIS

- 1. Before you begin this process, check with your local IT staff before installing this client to ensure that you do not have a compatible version (10 or newer) of Citrix already installed and to ensure that you are following your local IT policies and procedures.
- 2. Go to the appropriate URL at: <a href="https://vitalrecords.wisconsin.gov">https://vitalrecords.wisconsin.gov</a>

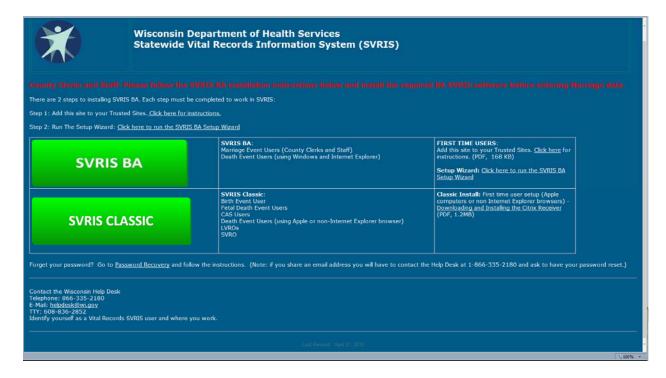

3. Click the **SVRIS Classic** link.

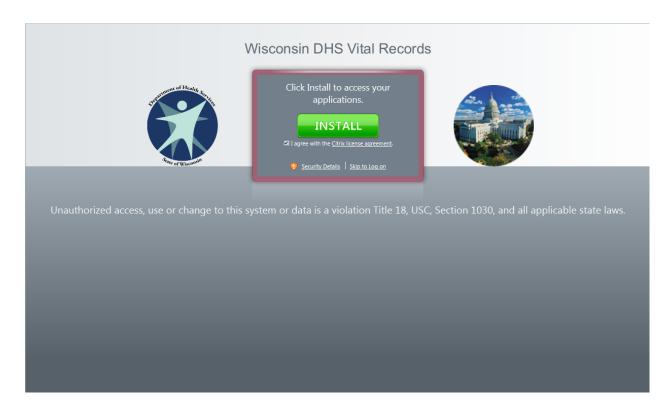

4. Check the "I agree with the Citrix license agreement" check box.

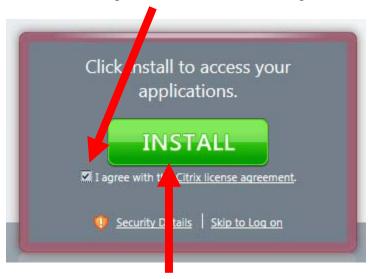

5. Click the green install button.

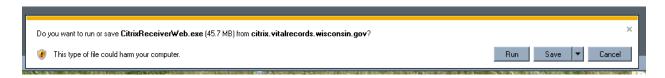

#### 6. Click Run.

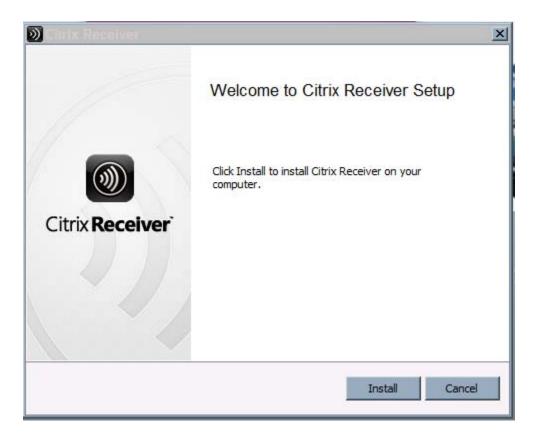

#### 7. Click Install.

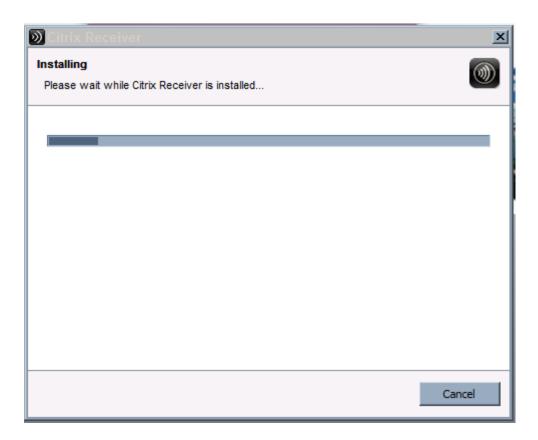

8. When this screen disappears the Internet Explorer screen which present the logon page.

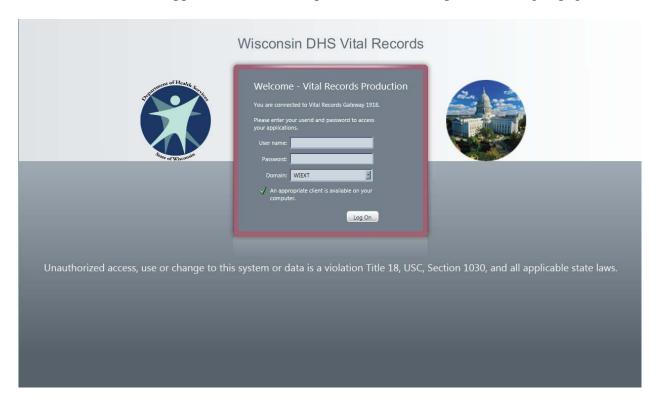

9. Citrix has now been installed.